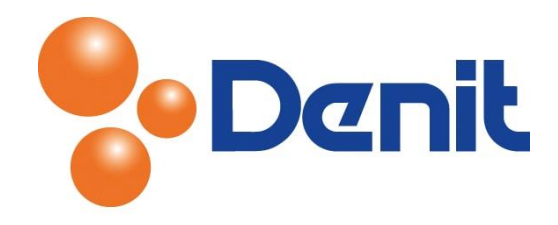

## Handleiding Gebruikers aanmaken in Plesk 11

Deze handleiding beschrijft hoe u een extra gebruiker kunt aanmaken binnen uw Plesk omgeving.

## Inhoud

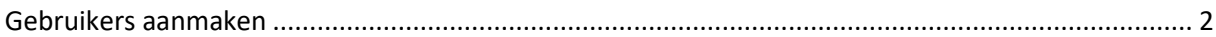

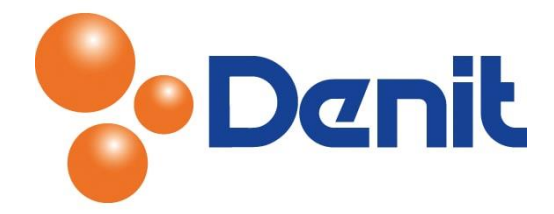

## <span id="page-1-0"></span>Gebruikers aanmaken

1) Login op uw Plesk omgeving met de daarvoor bestemde inloggegevens welke u bij de oplevering van het pakket ontvangen heeft. Klik vervolgens op het tabblad 'Users'

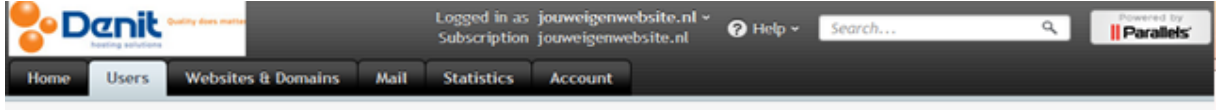

2) Klik daarna op 'Create user account'

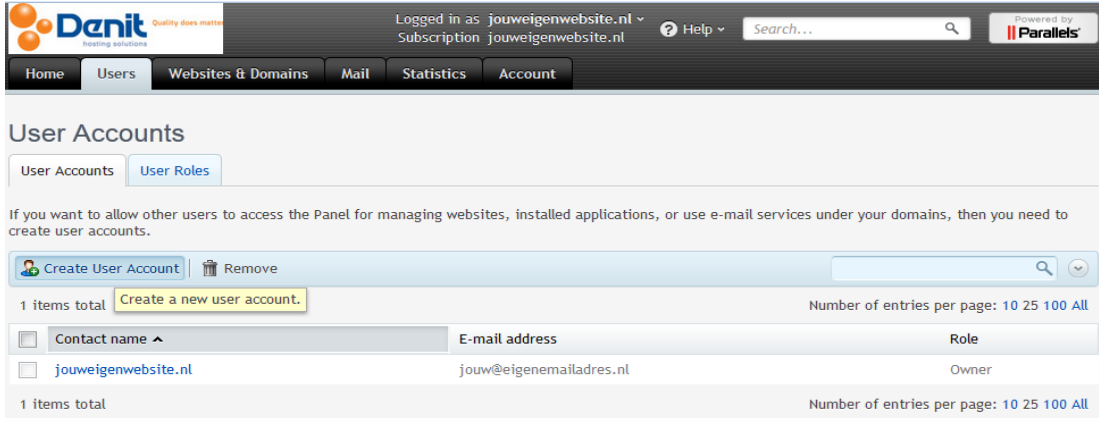

## 3) Kies een omschrijving bij 'Contact name'

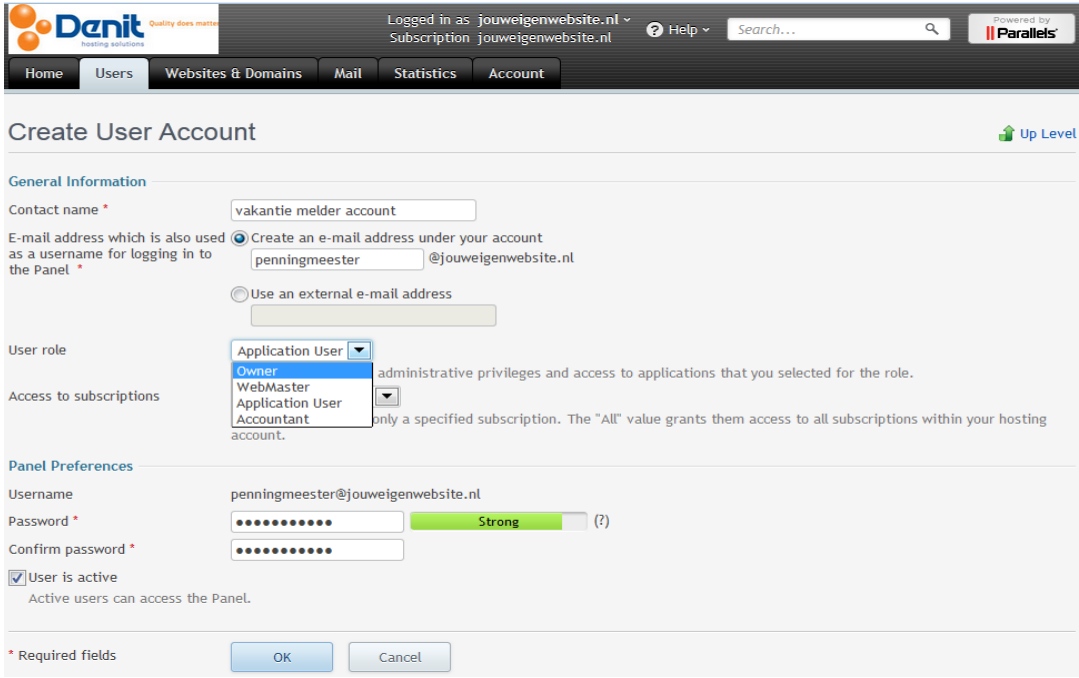

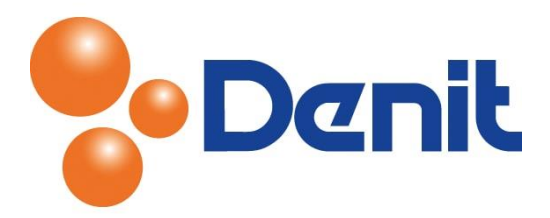

- 4) Het e-mailadres welke u opgeeft bij 'E-mail address which is also used as a username for logging in to the Panel' wordt de username om in te loggen in Plesk. De 'User Role' bepaalt u welke rechten de gebruiker krijgt binnen uw Plesk omgeving
- 5) Vul achter 'Password' een wachtwoord in en vul deze nogmaals in bij 'Confirm Password'
- 6) Klik vervolgens onderin de pagina op 'OK' om de gegevens op te slaan en in gebruik te kunnen gaan nemen
- 7) Klik op het tabblad 'Home' om weer terug te keren naar het hoofdmenu